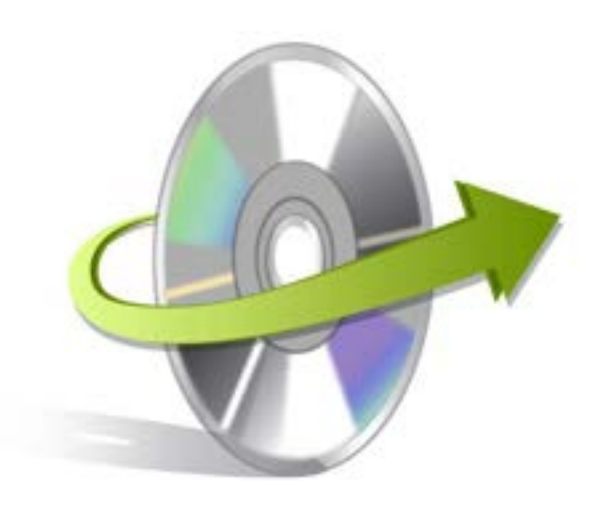

# **Kernel for SQL Database Installation/ Un-installation**

## **Install Kernel for SQL Database**

After checking your computer with the prescribed system requirements for Kernel for SQL Database, you can download and install the software on your computer. You can buy the full version of the software from any one of our authorized resellers – Element5, Asknet and 2CO.

If you want to try using Kernel for SQL Database before buying it, you can download the evaluation version from the following link:https[://www.nucleustechnologies.com/download-sql-recovery.php](http://www.nucleustechnologies.com/download-sql-recovery.php)

Note: You can repair .MDF files saved on your system by using the evaluation version of Kernel for SQL Database; however, the repaired file will not be saved until you purchase the full version of the software.

After downloading the installer file for Kernel for SQL Database, you can install the software by running the file.To install Kernel for SQL Database:

- 1. Double-click the Kernel for SQL Databaseinstaller.
- 2. Follow the on-screen instructions.
- 3. The **Setup Installation Complete** screen will be displayed.
- 4. Click the **Finish** button to complete the installation.

### **Start Kernel for SQL Database**

To start Kernel for SQL Database:

#### Click the **Start>All Programs>Kernel for SQL Database**

Alternatively, you can launch Kernel for SQL Database by double-clicking the shortcut icon available on the desktop and Quick Launch icon.

### **Uninstall Kernel for SQL Database**

You may need to uninstall and re-installKernel forSQL Database. To uninstall Kernel for SQL Database:

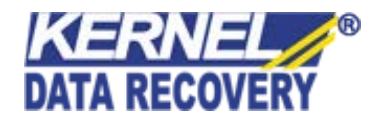

- 1. Click the**Start>All Programs>Kernelfor SQL Database>Uninstall Kernelfor SQL Database**.A warning message will be displayed.
- 2. Click**Yes**to uninstallKernel forSQL Database.

Note: Before proceeding to uninstall Kernel for SQL Database, you must ensure that the software isnot running.

You can alternatively uninstall Kernel for SQL Database from the **Control Panel**by performing the following steps:

- 1. Click the**Start Menu>Control Panel**and then double click the**Add or Remove Programs**icon.
- 2. Select**Kernel for SQL Database**and click**Remov**e.A warning message will be displayed.
- 3. Click**Yes**to uninstall Kernelfor SQL Database.

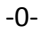

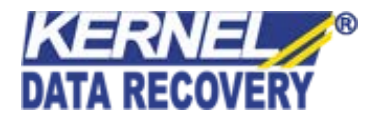